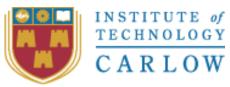

Institiúid Teicneolaíochta Cheatharlach

# PLANT TRACKER USER MANUAL

Detecting Disease in Plants

Lecturer Nigel Whyte

Submission Date 12/04/2019

(Student) – Darran Gahan – C00098391 <sup>C00098391@itcarlow.ie</sup>

# Introduction

The purpose of this document is to explain how to install and use Plant Tracker. Plant Tracker is an application used to track the level of disease on plants. It is comprised of two parts a mobile application and a website. The analysis is carried out on the mobile application and stored to the website. The website is used to view the analyses carried out by the mobile application. A user can use the website view charts bases on the analysis, generate csv files that can be down loaded and view individual analysis. This guide is comprised of several steps that a user can follow to ensure the application is installed correctly and being used correctly.

## Administrator

The first step in setting up Plant Tracker is for the admin to add user accounts. By default, there will be one account created in the application, the administrator account. The new system administrator first must login to the web site and select add users.

#### Web site login

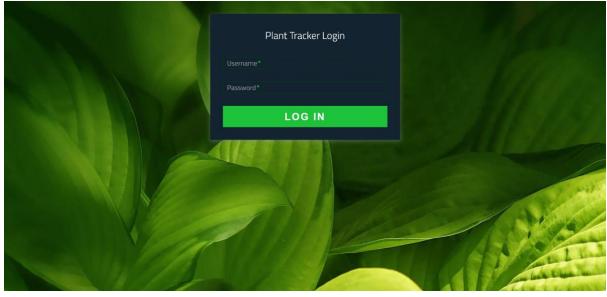

Figure 1 Website login

## Administrator home page

|                                                                               | admin Log Ou | n |
|-------------------------------------------------------------------------------|--------------|---|
| Plant Tracker Home<br>User.admin<br>Generato Report<br>Add User               |              |   |
| Crosted by Student Darran Gahan<br>Contact information: CC0098391@itcarlowle. |              |   |

Figure 2 The administrators home page contains an add user option

The Administrator should select the "Add User" option.

| Home Reports About View Experiments Generate CSV |                                                                                | admin Log Out                                                                                                    |
|--------------------------------------------------|--------------------------------------------------------------------------------|----------------------------------------------------------------------------------------------------|
|                                                  | Add User                                                                       |                                                                                                    |
| N. I. T. M. A                                    |                                                                                |                                                                                                    |
|                                                  | Email*<br>Password*                                                            |                                                                                                    |
|                                                  |                                                                                |                                                                                                    |
|                                                  | ADD USER                                                                       | (in a second second sec |
| V                                                |                                                                                | N'A                                                                                                    |
|                                                  | Created by Student Darran Gahan<br>Contact Information: C00098391@atcarlow.le. |                                                                                                    |

Figure 3 Add new user

The Administrator must enter the required detail and select add new user. This can be repeated until you have entered all new user you require. New users can also be added at any time in the future.

## Mobile Application

## Step 1

The first step is to navigate to http://glasnost.itcarlow.ie/~softeng4/C00098391 and select download APK.

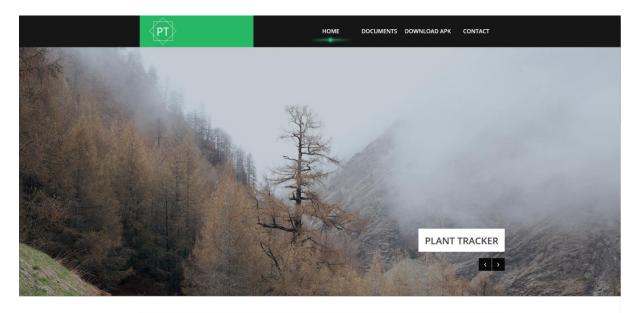

## Step 2

Install the APK on the mobile device. In order to login an you need to receive login details from the system administrator. Once you launch the application a user can enter their login detail and select sign in.

| <b>P</b>   | 🔞 🛜 📶 36% 🚆 22:42 |
|------------|-------------------|
| Plant Trac | ker               |
|            |                   |
|            |                   |
|            |                   |
|            |                   |
|            |                   |
|            |                   |
|            | 1                 |
|            |                   |
| Name       |                   |
| Password   |                   |
|            |                   |
|            | SIGN IN           |
|            |                   |
|            |                   |
|            |                   |
|            |                   |

Figure 4 Mobile login

#### Step 3

The next screen will be the main or home screen here you will be able to select between "Start New Experiment" and "Continue Experiment.

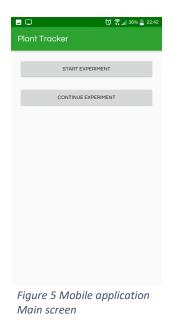

#### Start New Experiment

Selecting the start new experiment option will require the user to capture an image of the label for the experiment in order to create the experiment with the necessary information. If the application detects the necessary text, the user can select to create the experiment. If the text is not detected or incorrectly detected the user can choose to input the details manually. This will bring the user to a menu to enter the details for the experiment.

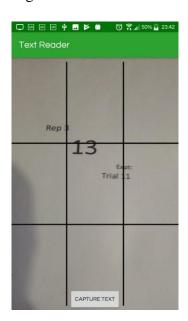

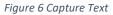

| Q                       | 🔞 🛜 📶 36% 🚆 22:43 |
|-------------------------|-------------------|
| Text Results            |                   |
| Rep 3                   |                   |
| 13                      |                   |
| Constant States         | Expt:             |
|                         | Trial 11          |
|                         |                   |
|                         |                   |
| Rep 3 13 Expt: Trial 11 |                   |
| CREATE EXPERI           | IMENT             |
|                         |                   |
| INPUT DETAILS MA        | NUALLY            |
|                         |                   |

Figure 7 Text Results

|                   | 🔞 🛜 📶 36% 📋 22:43 |
|-------------------|-------------------|
| Create Experiment |                   |
| Replicant Number  |                   |
| Replicant Number  |                   |
| Treatment         |                   |
| Treatment         |                   |
| Experiment        |                   |
| Experiment        |                   |
| CREATE EXPER      | RIMENT            |
|                   |                   |
|                   |                   |
|                   |                   |
|                   |                   |
|                   |                   |

Figure 6 Input Experiment Details

The user can enter the experiment details and select "Create Experiment".

#### **Continue Experiment**

Selecting the continue experiment option will give the user a list of experiments that they are associated with, from this list the user can select the experiment that they wish to continue adding analyses to.

| <b>—</b>          | 🛈 🛜 📶 36% 📕 22:42 |
|-------------------|-------------------|
| Select Experiment |                   |
|                   |                   |
| 1 13 Trial 12     |                   |
| 1 13 Trial 12     |                   |
| 1 13 Trial 12     |                   |
| 1 13 Trial 12     |                   |
| 1 12 Trial 12     |                   |
| 1 11 Trial 10     |                   |
| 2 13 Trial 12     |                   |
| 3 13 Trial 12     |                   |
| 1 13 Trial 12     |                   |
| 1 13 Trial 12     |                   |
| 2 11 Trial 10     |                   |

Figure 7 Continue Experiment

#### Step 4

Once a new experiment has been created or, an experiment to continue has been selected, the user is directed to the detection screen. On this screen the user should capture an image of a leaf they wish to analysis. The leaf should be as close to centre of the screen as possible, there is a grid provided on the camera to aid with this.

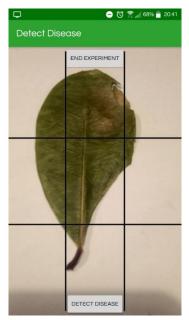

Figure 8 Detect Disease

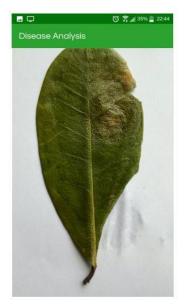

Figure 9 Select Diseased Area

#### Step 5

Once an image has been captured the user will be shown the captured image, at this point the user should touch the image at the location of the disease. This will tell the application the colour of the disease it should detect. The application will then analysis the image.

#### Step 6

When the application has made an analysis, it will present the user with the level it detected as a percentage. It will also display the colour it used to determine this analysis. The user can then select "Upload Analysis". The application will upload the analysis and then return to the detect stage of the application. To allow the user to either continue adding to the experiment or select to end the experiment.

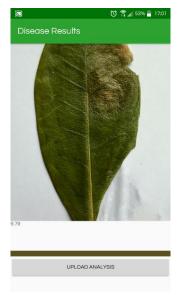

Figure 10 Analysis Results

# Website Login

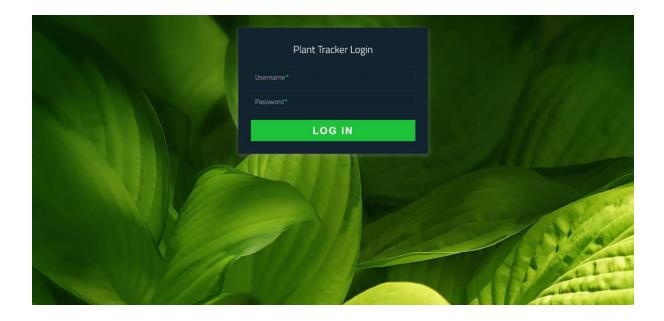

The user should navigate to <u>http://c0009839.candept.com/PlantTracker/</u> and enter their username and password an select login.

#### Home

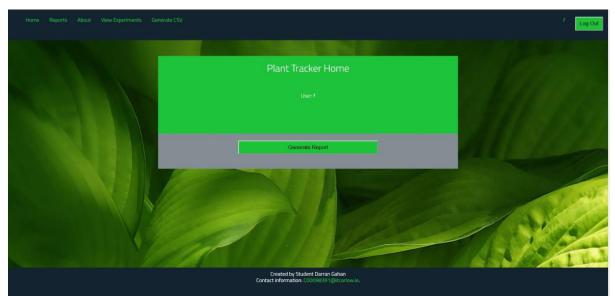

The user will be shown the home screen. From here the user can navigate to View Experiment, Generate CSV, and Reports to view charts from the data.

# View experiments

| Home Reports About View Experiments Generate CSV |                                                                                                    | f. Log Out |
|--------------------------------------------------|----------------------------------------------------------------------------------------------------|------------|
|                                                  | Experiments Associated with f                                                                                                    | 111300-    |
|                                                  | 6         Pepticant         Expt.         Treatment         View Individual Analysis         View Experiment Label           12         1         Trial 12         13         Analysis         Linux Experiment Label           13         1         Trial 12         13         Analysis         Linux Experiment Label           13         1         Trial 12         13         Analysis         Linux Experiment Label           14         1         Trial 12         13         Analysis         Linux Experiment Label           15         1         Trial 12         13         Analysis         Linux Experiment Label           15         1         Trial 12         13         Analysis         Linux Experiment Label           16         1         Trial 12         13         Analysis         Linux Experiment Label           17         1         Trial 12         13         Analysis         Linux Experiment Label           16         1         Trial 12         13         Analysis         Linux Experiment Label           16         1         Trial 12         13         Analysis         Linux Experiment Label           17         1         Trial 12         13         Analysis         Linux Experiminu |            |
|                                                  | 38         1         Train 12         1.3         Analysis         Lifew Experiment Label           Created by Student Darran Gahan         Contact information: COLO98391 (@itcarlow.le.         Contact information: COLO98391 (@itcarlow.le.                                                                                                    |            |

On the view experiments page a use can see all experiments they are associated with and the experiment labels that goes with the experiment. A user can also select "Analyses" to view the analyses associated with the experiment.

| Home Reports About View Experiments Generate CSV |                                                                                                    | f Log Out |
|--------------------------------------------------|----------------------------------------------------------------------------------------------------|-----------|
|                                                  | Analysis Associated with f                                                                                                    |           |
|                                                  | Id         Replicant         Ept.         Treatment         Analysis         View Individual Analysis           11         1         Trai 12         13         18         Individual Analysis           12         1         Trai 12         13         18         Individual Analysis           13         1         Trai 12         13         18         Individual Analysis           95         1         Trai 12         13         18         Individual Analysis                                                                                                    |           |
|                                                  | 96         1         frail 12         13         0         Individual Analysis           97         1         frail 12         13         7         Individual Analysis           109         1         frail 12         13         0         Individual Analysis           110         1         frail 12         13         0         Individual Analysis           111         1         frail 12         13         0         Individual Analysis           117         1         frail 12         13         0         Individual Analysis           117         1         frail 12         13         0         Individual Analysis           119         1         frail 12         13         0         Individual Analysis | 1 may -   |
|                                                  | 211                                                                                                    | 1 States  |
|                                                  | Created by Student Darran Gahan<br>Contact information: C0009839 1@htcarlow.le.                                                                                                    |           |

# View Analyses

On the Analyses page all the analyses from the selected experiment that are associated with the user are shown. From here a user can access the individual analysis from the experiment.

# View individual Analysis

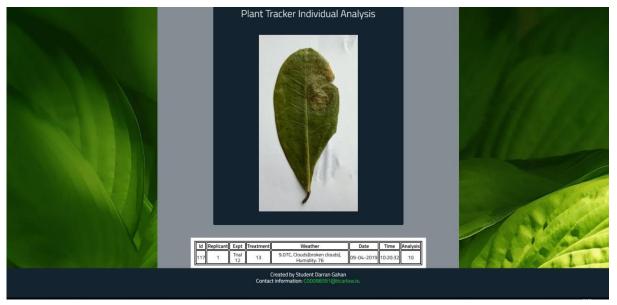

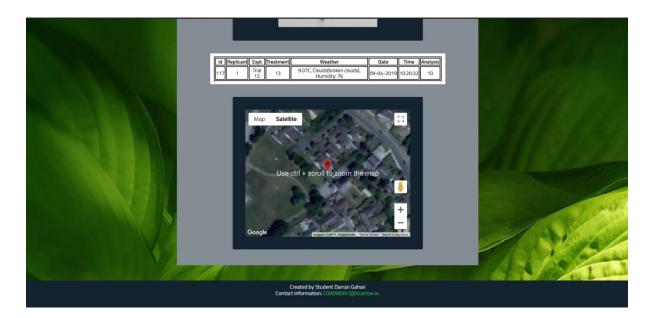

On the individual analysis page, a user can view the image of the leaf, the weather when the image was taken, the time and date, the analysis and the experiment information. The user can also view the location where the analysis was captured.

# Generate Report screen

|                       | f. Log Out |
|-----------------------|------------|
| Select Data For Chart |            |
|                       |            |

In above image a user should select the information regarding the experiment they wish to generate a chart for.

## View Report screen.

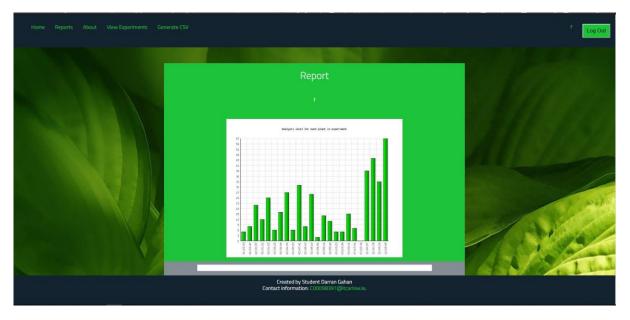

The above image shows a chart that was generate from experiment data. Each bar in chart is an analysis with height showing level of disease that was detected.

# Generate CSV screen.

| Home Reports About View Experiments Generate CSV |                                                                                | f Log Out |
|--------------------------------------------------|--------------------------------------------------------------------------------|-----------|
|                                                  | Select Data For CSV Replicant Tearnent Tearnent Expt Tearnent GET DATA         |           |
|                                                  | Created by Student Darran Gahan<br>Contact information: C00098391@itcarlow.ie. |           |

On the above screen a user should enter the information regarding the experiment they wish to generate a csv for.

## Download CSV screen.

|                                                                            |               |               | Ger                              | orat     | e CS\    | 1           |           |           |            |
|----------------------------------------------------------------------------|---------------|---------------|----------------------------------|----------|----------|-------------|-----------|-----------|------------|
|                                                                            |               |               |                                  |          |          |             |           |           |            |
| Opening PlantTracker_f_10.04.19_08_48_19.csv X                             |               |               | GENE                             | RA       | TE C     | s           | V         |           |            |
| You have chosen to open:                                                   | Da            | te Time       | Weather                          | Analysis | Replican | Exot        | Treatment | Lat       | Lon        |
| which is: Microsoft Excel Comma Separated Values File                      | 06-04-        |               | 6.23C, Clouds(broken<br>clouds)  | 18       | 1        | Trial<br>12 | 13        | 52.679096 |            |
| from: http://c009839.candept.com                                           | 06-04-        | 2019 12:21:51 | 6.23C, Clouds(broken<br>clouds)  | 18       | 1        | Trial<br>12 | 13        | 52.679077 | -6.297230  |
| should Firefox do with this file?<br>Open with Microsoft Excel (default) ~ | 06-04-        | 2019 12:22:4  | 6.23C, Clouds(broken<br>clouds)  | 18       | 1        | Trial<br>12 | 13        | 52.679077 | -6.297230  |
| Şave File                                                                  | 06-04-        | 2019 12:22:41 | 6.23C, Clouds(broken             | 18       | 1        | Trial       | 13        | 52.679077 | -          |
| Do this gutomatically for files like this from now on.                     |               | 2019 03:51:43 | clouds)<br>10.85C, Clouds(broken | 177      | 1        | 12<br>Trial | 13        | 52.679085 |            |
| OK Cancel                                                                  |               | 2019 03:53:43 | clouds)<br>10.85C, Clouds(broken | - 1974 J | 1        | 12<br>Trial | 13        | 52.679077 |            |
|                                                                            |               | 2019 03:54:26 | clouds)<br>10.85C, Clouds(broken |          | 1        | 12<br>Trial | 13        | 52.679077 |            |
|                                                                            |               | 2019 03:54:20 | 10.85C, Clouds(broken            | 3354     | 1        | 12<br>Trial | 13        | 52.679077 |            |
|                                                                            |               |               | clouds)<br>10.85C, Clouds(broken |          |          | 12<br>Trial | -         |           |            |
|                                                                            |               | 2019 03:55:31 | clouds)                          | 18       | 1        | 12<br>Trial | 13        | 52.679077 |            |
|                                                                            | 06-04-        | 2019 03:58:48 | clouds)<br>10.83C, Clouds(broken | 10       | 1        | 12<br>Trial | 13        | 52.679089 | -6.297227  |
|                                                                            | in the second | 2010/01/01    | Created by                       |          |          |             | 42        | 52 620002 | 6 20 22 22 |

The user should then click Generate CSV and select ok to download the csv to their local computer.

Any csv data generated by a user will only contain analyses associated with that user from the selected experiment. If all the analyses from an experiment are required logging in with the administrator account will allow you to download all the analyses from an experiment to a csv file.